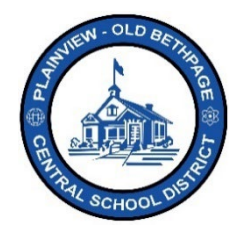

## **ParentSquare Quick Reference Guide | Activation & Login Parent & Guardian Access**

## **Activation**

There are multiple ways to access and activate your **ParentSquare** account. You should have received an invitation from **ParentSquare** to activate your account. Check your inbox for an email from **ParentSquare** and click the link in the email to activate your account. **You can use ParentSquare on any device**. If you have not received an email invite, the activation email may be in your other/junk/spam email box.

In addition, the **ParentSquare App** is available for free download within the iOS and Android stores. Point your device's camera at the QR codes below to quickly access and download the app. You can also access the portal from a desktop computer at [www.parentsquare.com](http://www.parentsquare.com/) and click **Sign In**.

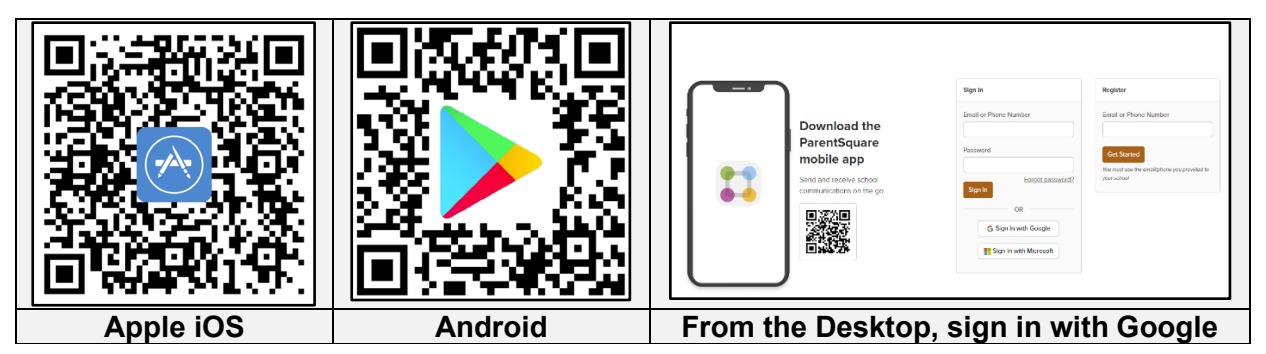

Follow all prompts to complete the **ParentSquare** activation.

If you forget your password, you can click '**Forgot Password**' on the sign in page to receive a reset email. Always use the same email address and phone number that is associated within Infinite Campus Portal for activation. **ParentSquare** is linked directly with Infinite Campus and all student and parent information associated within Campus will be synched with ParentSquare.

Help is always available by either contacting the Technology Office at 516.434.3090 or by opening a help desk ticket at [http://tickets.pobschools.org/](http://tickets.pobschools.org/%C2%A0) . Additionally, within ParentSquare, click the "?" question mark, located upper right to obtain additional training information from the vendor.

\*\*\*\*